## Job Aid – Enter, Modify or Correct Time

Student & Temporary Hourly Employees

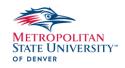

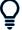

This job aid will help you in entering your hours worked by check in/check out times, manual entry, or modify/correct time in Workday.

# ENTER TIME USING CHECK IN / CHECK OUT CHECK IN:

From your Home screen:

- 1. Click on the Global Navigation **Menu** on the top left corner of the page.
- 2. Select the **Time** application.

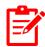

**Note**: If the **Time** app is not showing in the list you will need to add it by selecting the **Add Apps** button at the bottom of the screen.

- 3. Click the Check In button.
- 4. The **Date** and **Time** will automatically populate.
- 5. Select the proper **Time Type**.

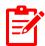

**Note**: If you are a student employee with multiple positions, please make sure the correct job is selected.

- 6. Enter a Comment (Optional)
- 7. Click OK.

### **CHECK OUT:**

From your Home screen:

1. Click on the Global Navigation **Menu** on the top left corner of the page.

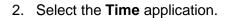

- 3. Click the Check Out button.
- 4. The **Date** and **Time** will automatically populate.
- 5. The Reason will populate as Out.
- 6. Enter a **Comment** (Optional)
- 7. Click OK.

### **ENTER TIME (MANUAL ENTRY)**

- 1. Under **Menu** select the **Time** application.
- 2. Select **This Week** to enter time for this week, or **Last Week** to add time for the previous week.
- 3. Click on the **Time Block** for the start of the shift under the correct date.

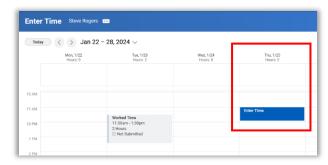

- a. Fill in the Time In and Time Out.
- Under Out Reason choose if this is for a meal break or end of the shift.

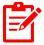

**Note**: If you are a student employee with multiple positions, please make sure the correct job is selected.

c. Add a comment (optional)

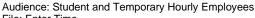

File: Enter Time Rev: January 2024

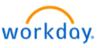

### Job Aid – Enter, Modify or Correct Time

Student & Temporary Hourly Employees

METROPOLITAN STATE UNIVERSITY" OF DENVER

- d. Include any attachments (optional).
- 4. Click **Ok**, to save the time block.
- Repeat process if the clock out was for a meal break to record the rest of your shift unless this was done as a check in/out.

#### **MODIFY or CORRECT TIME**

- 1. Under **Menu** select the **Time** application.
- Select This Week to make modification to the current weeks' time, or Last Week to edit last weeks' time worked.
- Select the Time Block or Unmatched Check In/Out (missed punch) event.

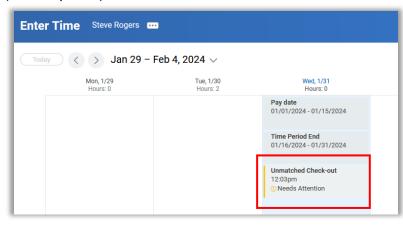

### TIME BLOCK

- 4. Under the Enter Time screen fill in
  - a. The correct Time In or Time Out
  - b. Select the correct Out Reason

- c. Check that the correct **position** is listed if you are a student with multiple jobs.
- d. Enter the reason for correcting the time block under **Comments**.
- e. Attach any supporting documents, if applicable.
- 5. Click **Ok** to save the changes.

# UNMATCHED CHECK IN/OUT EVENT (MISSED PUNCHES)

- 6. Under the Correct Unmatched Event screen fill in
  - a. Missed Time in or Time Out.
  - b. Verify Out Reason is correct.
  - c. Enter the reason for the missed punch in/out in the **Comments**.
  - d. Attach any supporting documents, if applicable.
- 7. Click **Ok**, the changes are now saved.

# AUTO-FILL FROM PRIOR WEEK (TEMPORARY EMPLOYEES)

From your Home screen:

- 1. Click on the **Menu** on the top left corner of the page.
- 2. Select the **Time** application.
- Select This Week.
- 4. Click Actions.
- 5. Select Auto-fill from Prior Week.
- Using the drop-down, Select Week that you would like to copy from.

Audience: Student and Temporary Hourly Employees

File: Enter Time Rev: January 2024

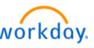

## Job Aid – Enter, Modify or Correct Time

Student & Temporary Hourly Employees

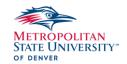

- 7. Check the **Also copy details and comments** checkbox, if applicable.
- 8. Click OK.
- 9. Populate any additional time if needed.
- 10. Click into a time block to update the comments for the time entry.
- 11. Click **OK**.
- 12. Click **Review** to confirm the date ranges and total hours of your time.
- 13. Click Submit.

### **REVIEW AND SUBMIT TIME**

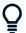

This section will aid you in reviewing and submitting your hours worked for the pay period. Please refer to the Semi-Monthly Payroll Schedule for submission deadlines.

### From your Home screen:

- 1. Click on the **Menu** on the top left corner of the page.
- 2. Select the **Time** application.
- 3. Select **This Week** to open the timesheet.
- 4. Use the **previous** and **next arrows** on the top left to change weeks and verify that all time worked has been recorded.

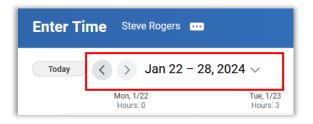

- 5. Click the blue **Review** button in the bottom right corner.
- 6. Under the **Submit Time** window, on the right side will be the total hours for the pay period, if the hours are regular hours or paid time off (sick leave).
- 7. Enter any final **comments** for your manager.
- 8. Click Submit.

### What happens next:

The timesheet will route to your manager for approval.

### VIEW DETAILS OF SUBMITTED TIME

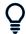

This section will aid you in viewing your submitted time.

From your Home screen:

- 9. Open My Tasks.
- 10. Click the **Archive** tab.
- 11. Click the Time Entry: Your Name task.
- 12. You can now view the details of your submitted time.

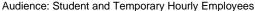

File: Enter Time Rev: January 2024

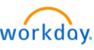